## How to personalise your CEN ISBS 2017 Planner

The CEN ISBS 2017 Planner gives you the possibility to create **YOUR OWN PERSONAL CONGRESS AGENDA** by browsing through the Scientific Programme and marking the parts you are interested in. This information will be saved in your personal account that you have to create beforehand. This way you can save your sessions or talks to make sure to not miss anything you are interested in.

- 1. Enter the scientific programme on the CEN ISBS 2017 website at <http://www.professionalabstracts.com/cenisbs2017/iplanner/#/grid>
- 2. Sign up for the Planner by creating an account with your e-mail address. To do so, click on the SIGN IN button in the left hand upper corner of the scientific programme page. A new window will open. Click on CREATE ACCOUNT.

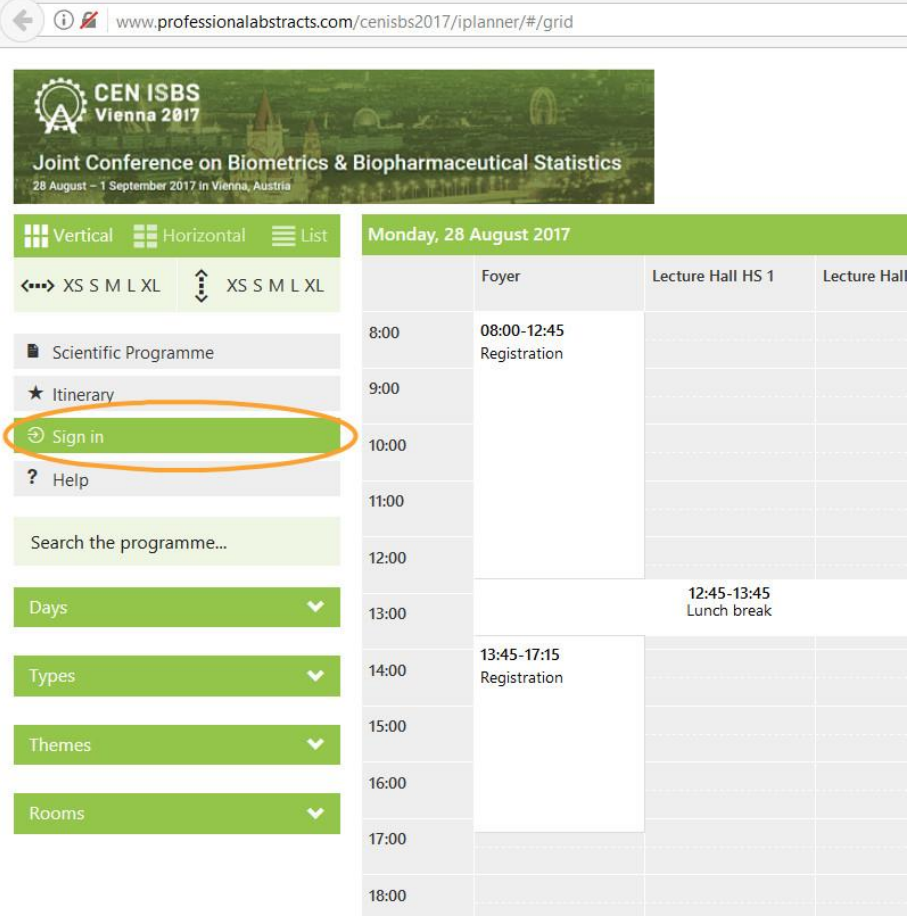

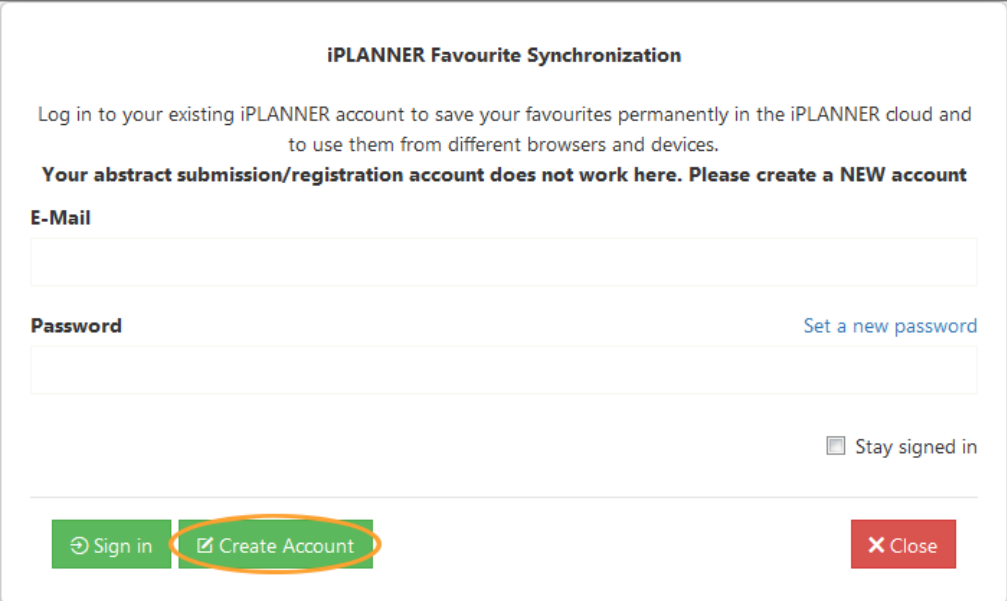

- 3. You will receive a confirmation e-mail with a link. Open the link and choose a password. In case you should not receive the email, please also check your junk mail folder.
- 4. Now you are able to sign in with your newly created account.
- 5. Browse through the scientific programme. In the side bar you can filter the days, types, themes and rooms. Or, you can search for sessions and talks.

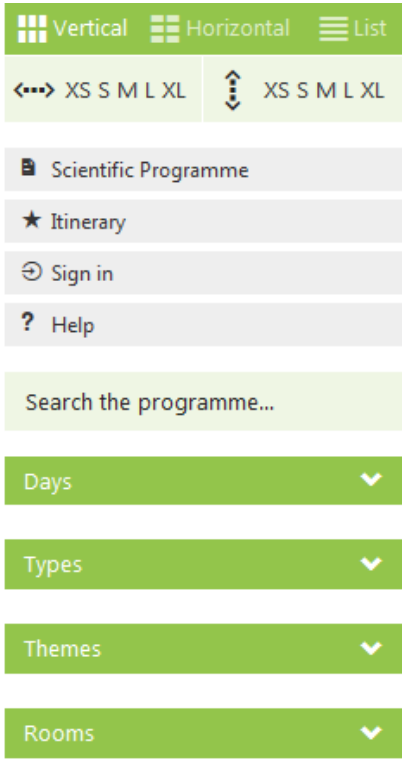

- 6. By clicking on a session on the programme, you are shown the detailed timetable.
- 7. Start putting together your own congress schedule by clicking on the star icon next to each talk. By doing so, the talk will be added to your itinerary.

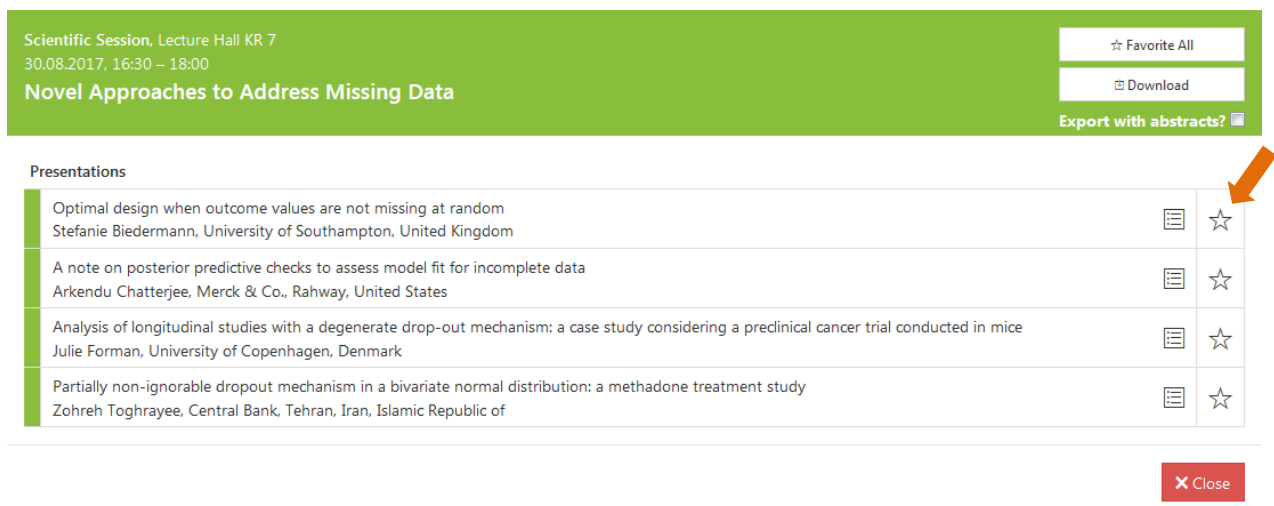

- 8. You can find your chosen sessions on the programme side bar on the left hand side, by clicking on ITINERARY. (NB: Should it not work, it might be that you are not signed in. In this case, please sign in again.)
- 9. To export your chosen sessions in PDF, Word or to add them to your calendar, just click on the respective button in your itinerary. You can find the buttons in the upper corner on the right.

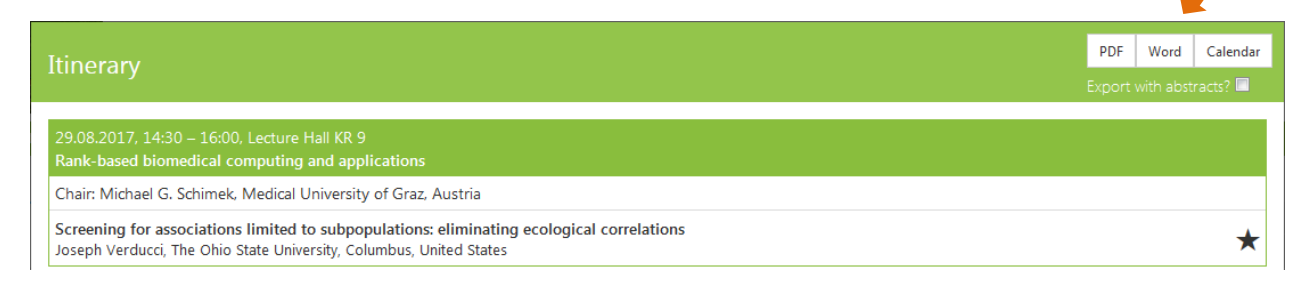

12. Sign out after having finished working on your personal schedule.